## Présentation de l'outil

## **Qu'est-ce qu'ADOC ?**

ADOC (Aide au Développement et à l'Organisation des Clubs) est une application fédérale gratuite mise à disposition de tous les clubs de la FFT. ADOC intègre des fonctionnalités telles que l'enregistrement de licences, la réservation en ligne des terrains, la communication aux adhérents, l'attribution de formules d'adhésion ou encore la gestion des compétitions.

ADOC comporte un espace gestionnaire et un espace adhérent :

 $\triangleright$  L'espace gestionnaire :

L'espace gestionnaire est réservé aux administrateurs ADOC du club (personnes en fonction dans le club et titulaires de droits d'accès spécifiques).

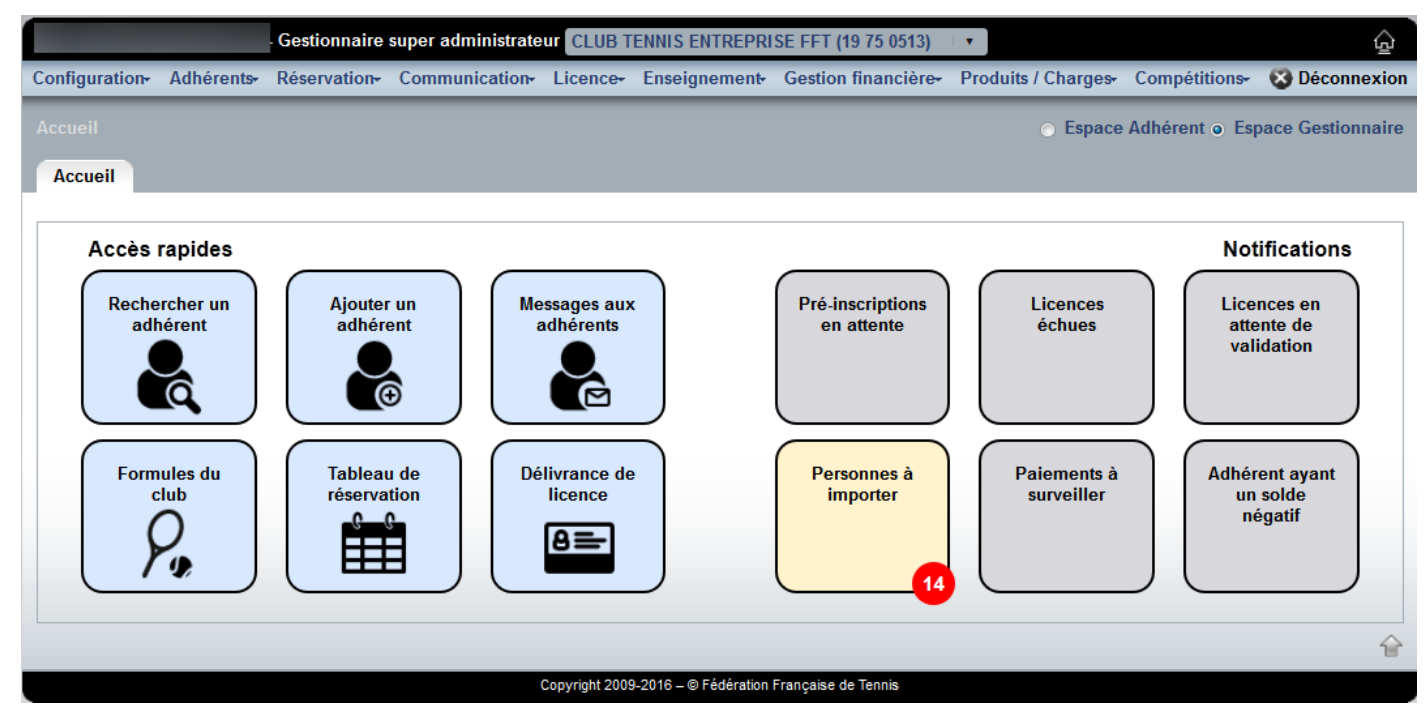

*Espace gestionnaire ADOC*

L'espace adhérent :

L'espace adhérent est accessible à tous les adhérents du club (licenciés du club et/ou personnes titulaires d'une formule d'adhésion dans le club sur l'année sportive en cours.)

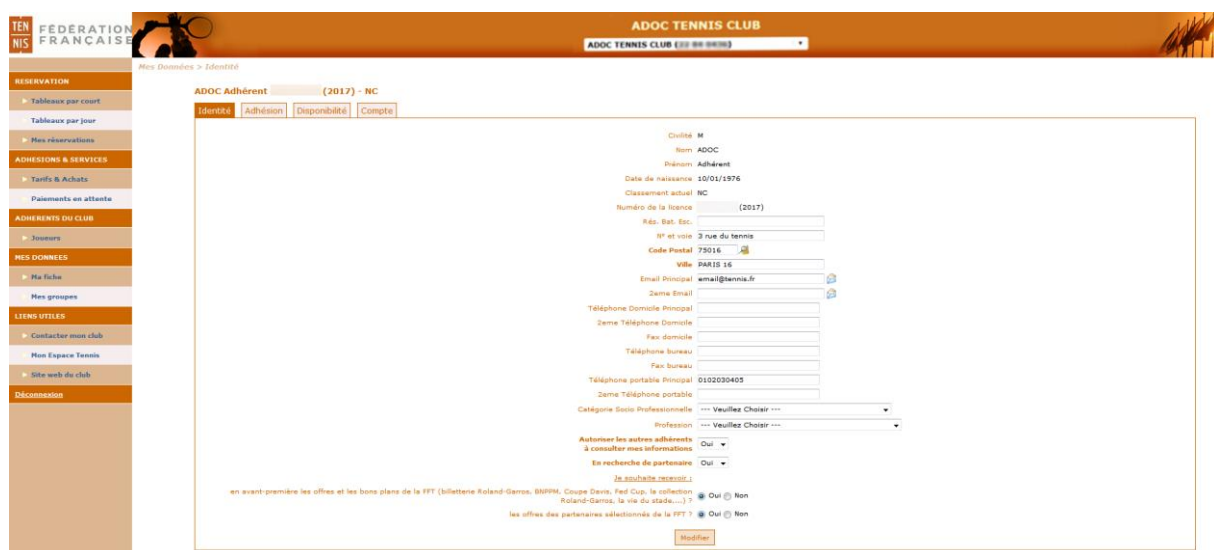

*Espace adhérent ADOC*

**Connexion à ADOC**

Pour accéder à ADOC, saisissez l'URL suivante dans votre navigateur:<https://adoc.app.fft.fr/adoc/>

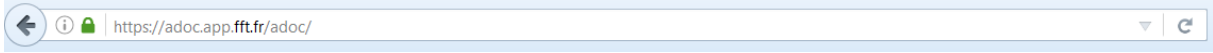

Entrez ensuite les identifiant et mot de passe de votre compte Mon Espace Tennis.

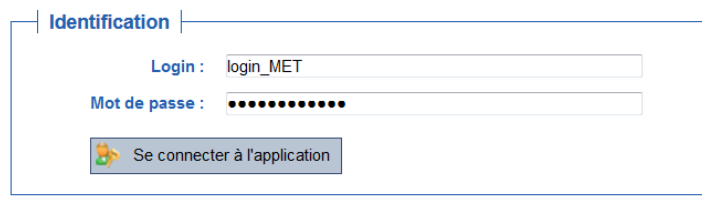

Si vous n'avez pas encore de compte, vous pourrez en créer un ici: [https://mon-espace](https://mon-espace-tennis.fft.fr/user/register)[tennis.fft.fr/user/register](https://mon-espace-tennis.fft.fr/user/register)

Les gestionnaires ADOC seront connectés par défaut à l'espace gestionnaire. Ils pourront basculer sur leur espace adhérent en cliquant sur le bouton radio situé en haut à droite de chaque page. Les utilisateurs non gestionnaires pourront seulement accéder à l'espace adhérent d'ADOC.

*Ecran de connexion à ADOC*

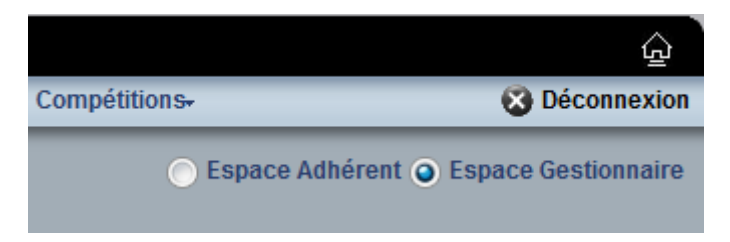

*Boutons radio permettant de basculer de l'interface adhérent à l'interface gestionnaire d'ADOC*

## **Comment changer de club de connexion ADOC (si plusieurs clubs d'adhésion)**

Il est important de bien appréhender la notion d'adhérent et la notion de licencié. Un individu ne peut être détenteur que d'une seule licence pour une année sportive, mais il peut être adhérent de plusieurs clubs affiliés pour une même année sportive.

ADOC permet de basculer de l'interface d'un club d'adhésion à un autre en utilisant le menu déroulant situé en haut de page. Par défaut, la connexion se fera dans le club de la licence.

| Gestionnaire ADOC - Gestionnaire super administrateur ADOC TENNIS CLUB | لويا                                   |
|------------------------------------------------------------------------|----------------------------------------|
| Configuration- Adhérents- Réservation- Communica ADOC TENNIS CLUB      | Compétitions-<br><b>63 Déconnexion</b> |
| Accueil                                                                | Espace Adhérent @ Espace Gestionnaire  |

*Liste déroulante des clubs d'adhésion de l'utilisateur connecté*

## **Ecran d'accueil**

L'écran d'accueil est un tableau de bord de l'activité du club. Il est composé de boutons d'accès rapides permettant de naviguer rapidement vers les différents menus de l'application, et de boutons de notifications alertant le club sur des points en particulier.

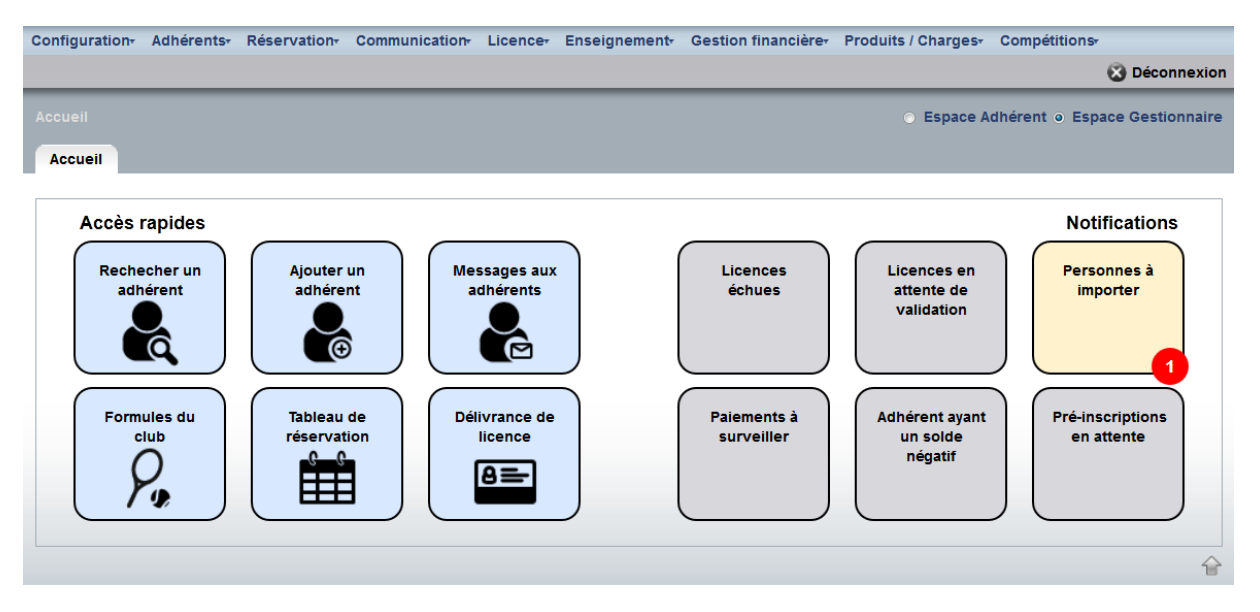

*Ecran d'accueil ADOC* 

Vous pourrez revenir à cette page d'accueil à tout moment en cliquant sur l'icône située en haut à droite de chaque page.

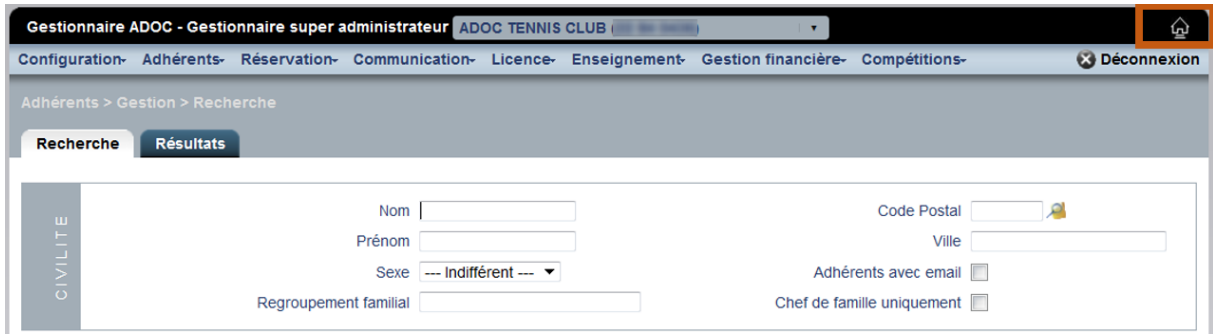

*Icône de retour à l'accueil*